# Installation SpardaSecureApp für Android und iOS

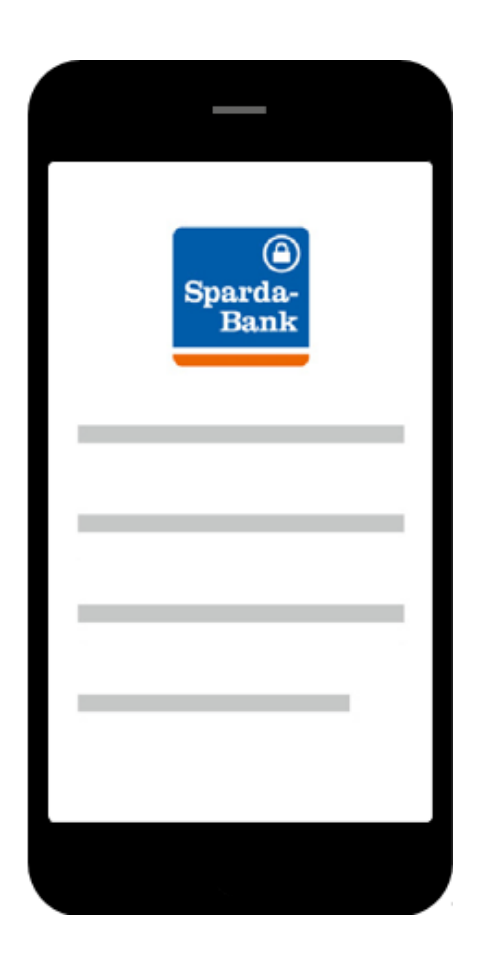

# Systemvoraussetzung:

Erforderliche Android‐Version:

– ab 5.0

Folgende iOS‐Betriebssysteme werden unterstützt:

– 10.3 oder neuer; kompatibel mit iPhone, iPad und iPod touch

Das Microsoft Windows Phone wird aktuell nicht unterstützt.

## **Download SpardaSecureApp für Android und iOS**

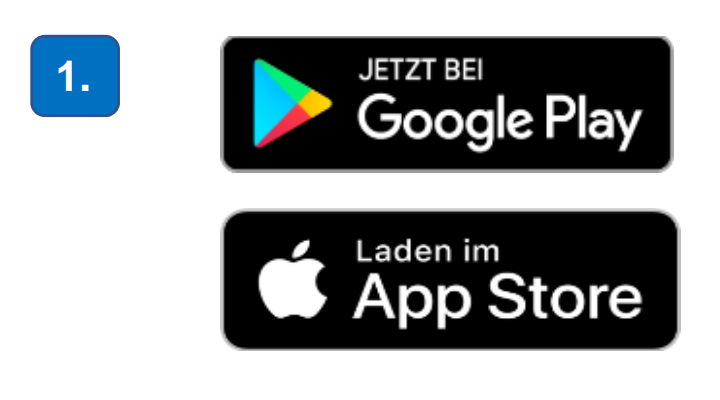

 **Wählen Sie den für Sie zutreffenden App Store aus.**

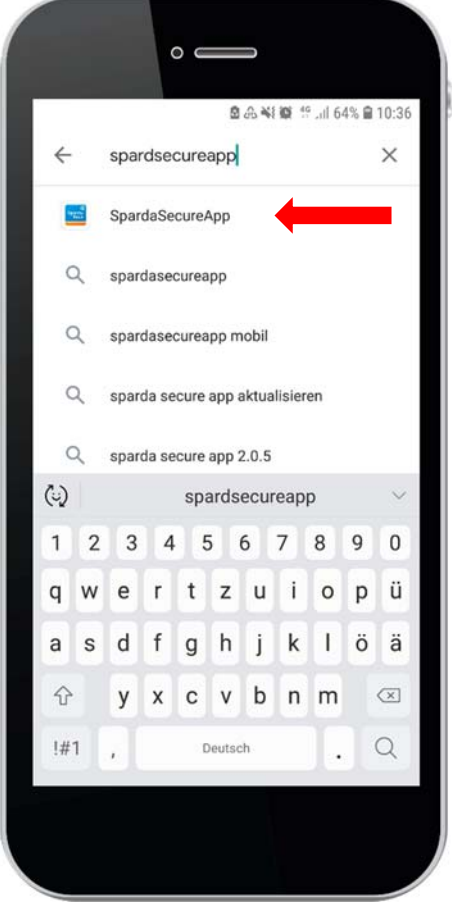

**Eingabe und Auswahl "SpardaSecureApp".**

- **Bestätigen Sie den Button "Installieren".**
- **Fordern Sie nun den Aktivierungscode über das Online-Banking (siehe Bilder 4 – 7) an.**
- **Alternativ können Sie den Code über die SpardaApp / "Einstellungen" / "SecureApp verwalten" bestellen.**

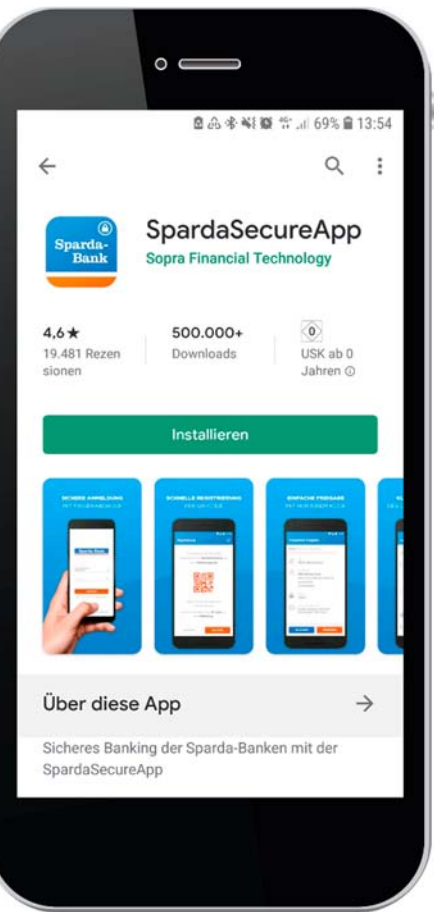

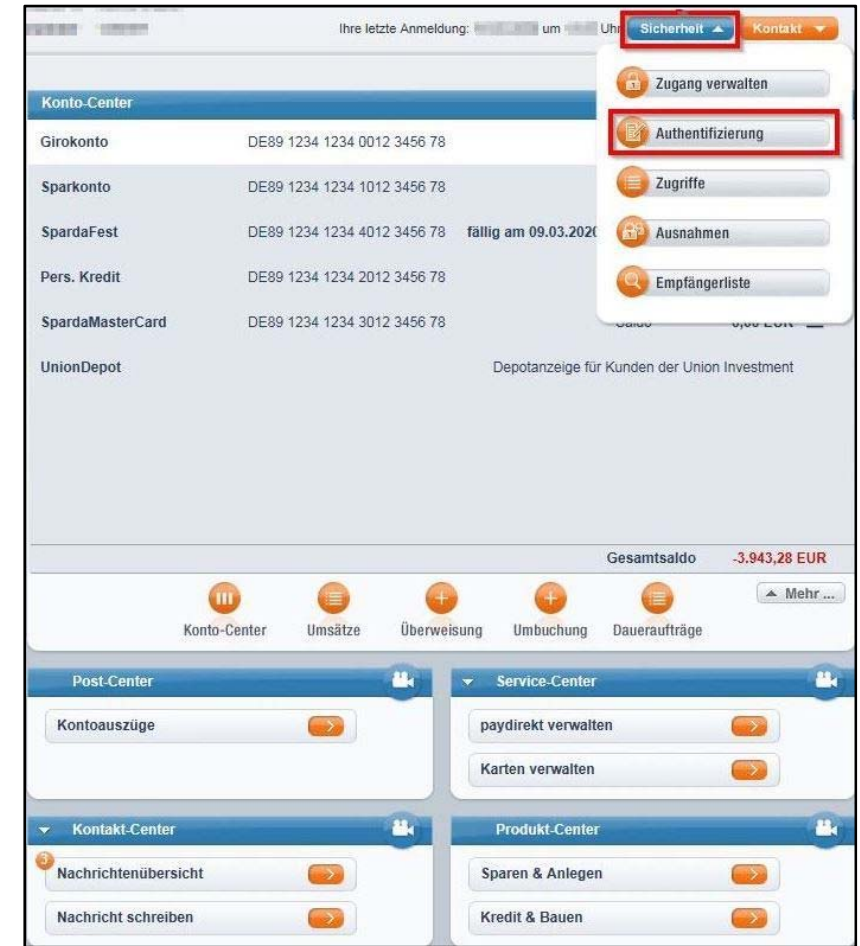

### **Bestellung des Aktivierungscodes über das Online-Banking:**

**Wählen Sie nach dem Login in Ihrem Sicherheits-Center den Button "Authentifizierung".**

**5.** 

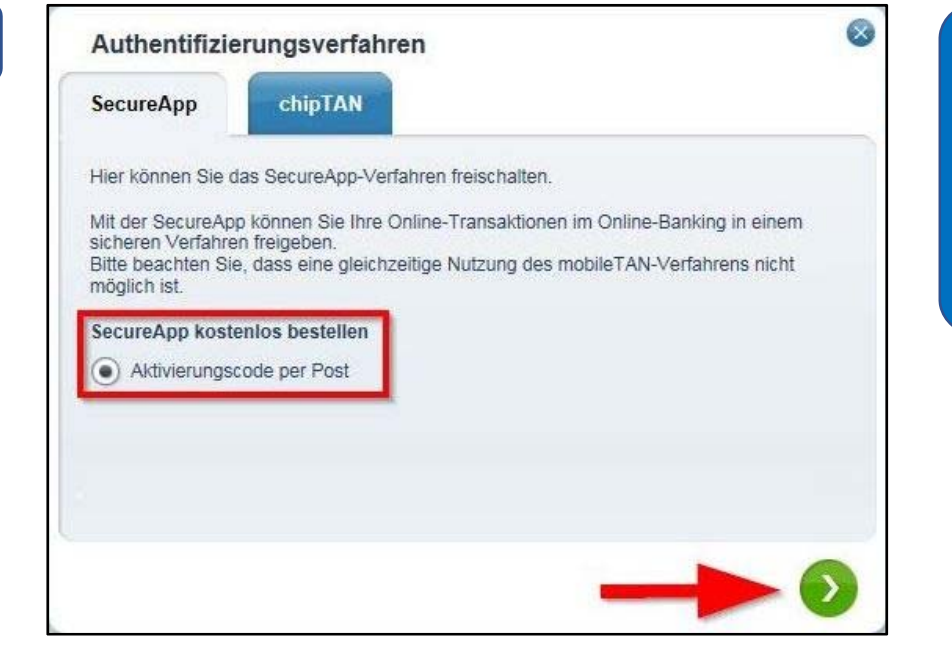

**Klicken Sie das Feld "Aktivierungscode per Post" an und wechseln über den grünen Button auf die nächste Seite.**

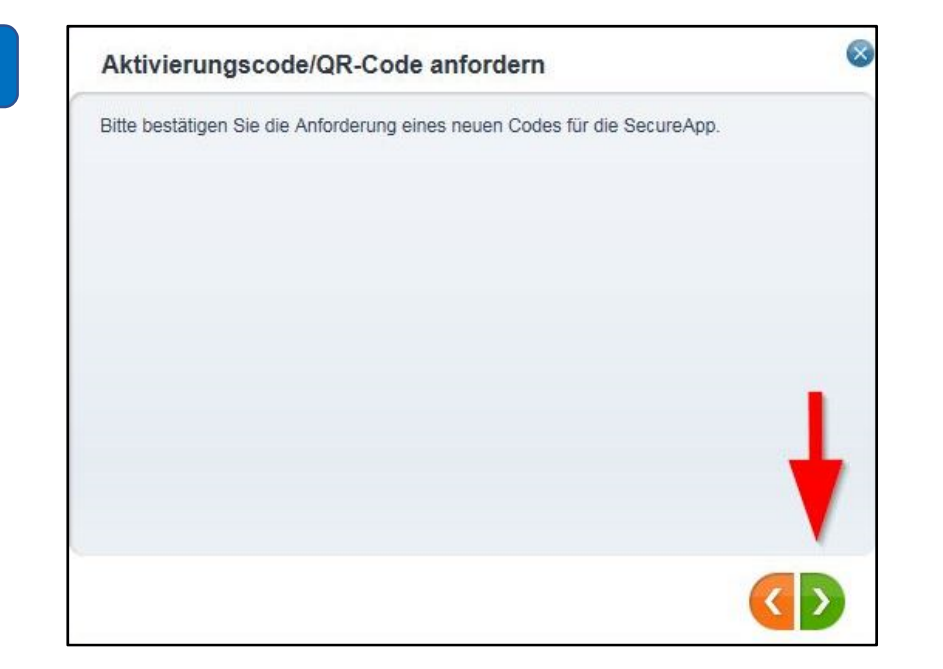

**Bestätigen Sie die Anforderung erneut über den grünen Pfeil.**

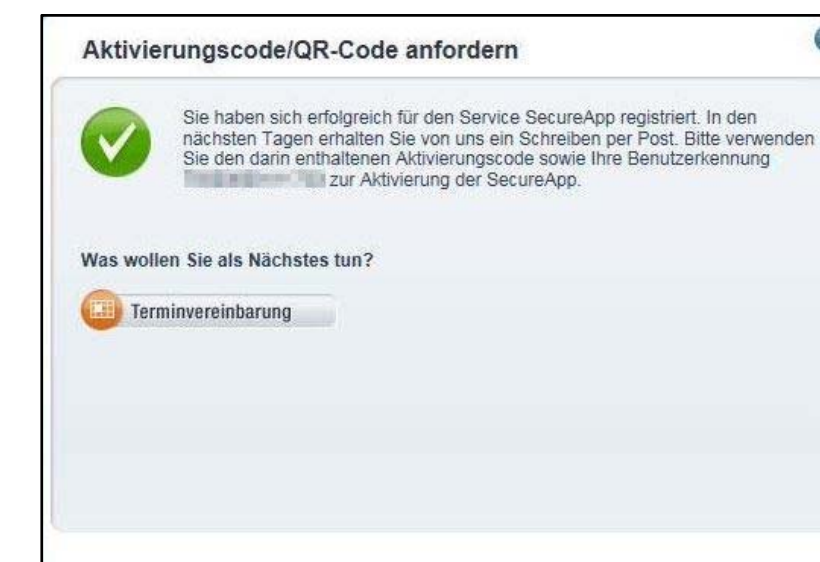

**Sie haben den Aktivierungscode nun erfolgreich angefordert und erhalten diesen in wenigen Tagen auf dem Postweg.** 

**Notieren Sie sich zur endgültigen Registrierung auch gleich Ihre Benutzerkennung. Alternativ haben Sie jederzeit die Möglichkeit, diese erneut unter dem Menüpunkt Sicherheit – Authentifizierung / SecureApp einzusehen.** 

**7.** 

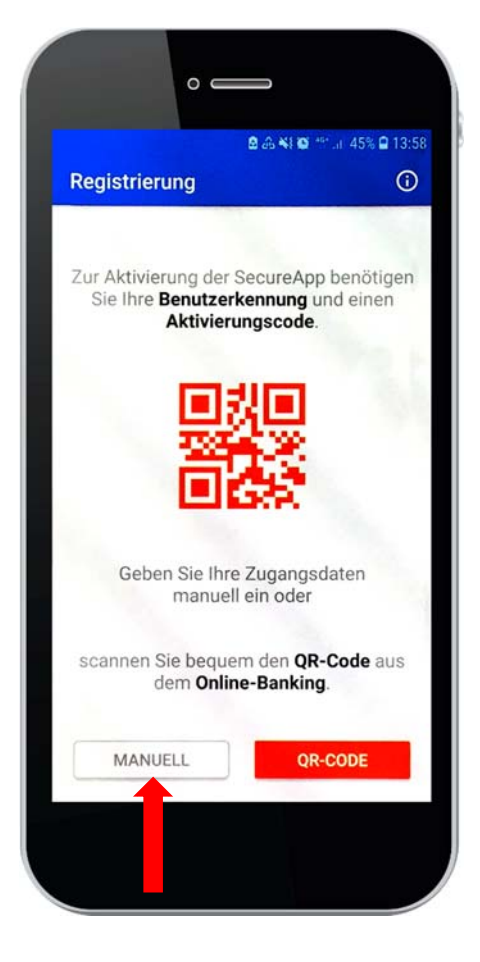

**Nach Erhalt des Aktivierungscodes öffnen Sie die SpardaSecureApp**  und wählen "MANUELL".

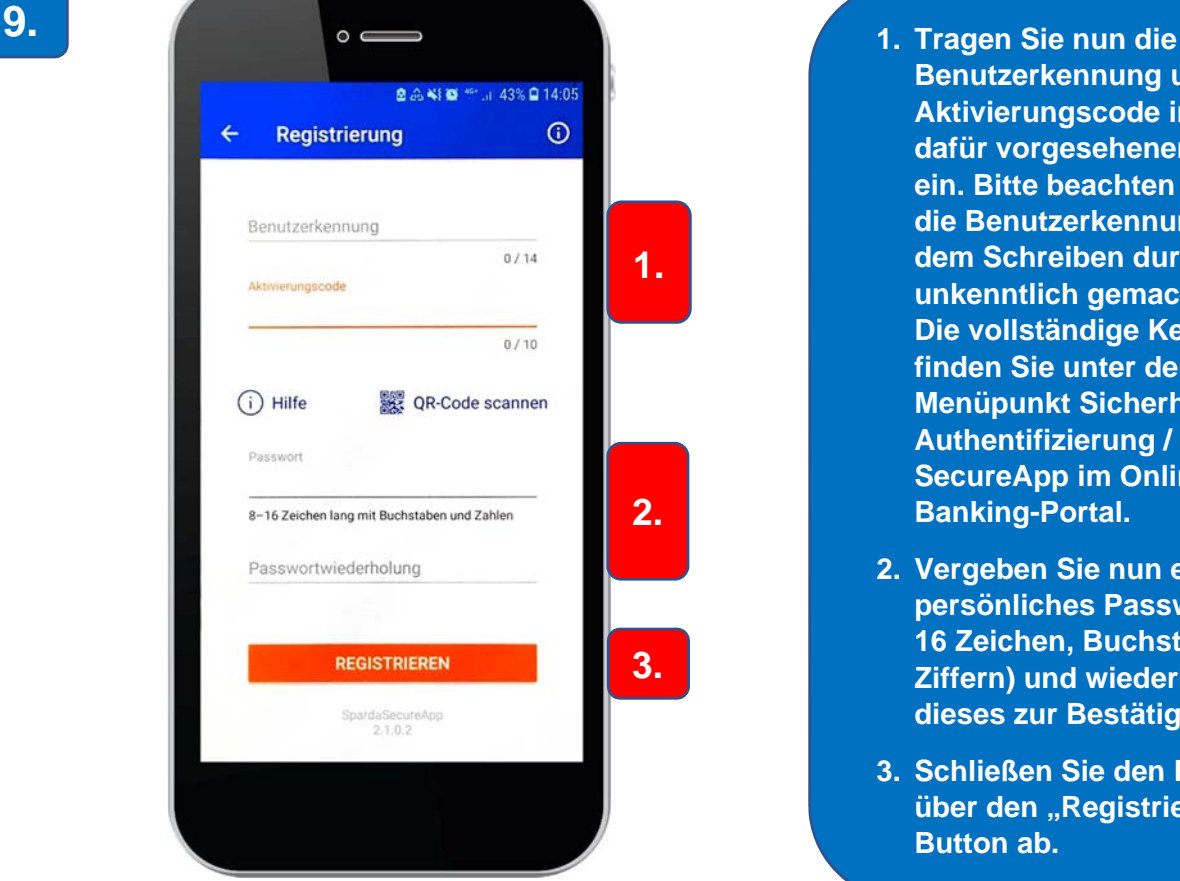

- **Benutzerkennung und den Aktivierungscode in die dafür vorgesehenen Felder ein. Bitte beachten Sie, dass die Benutzerkennung auf dem Schreiben durch XXX unkenntlich gemacht wurde. Die vollständige Kennung finden Sie unter dem Menüpunkt Sicherheit – Authentifizierung / SecureApp im Online-Banking-Portal.**
- **2. Vergeben Sie nun ein persönliches Passwort (8 – 16 Zeichen, Buchstaben und Ziffern) und wiederholen Sie dieses zur Bestätigung.**
- **3. Schließen Sie den Prozess über den "Registrieren"-Button ab.**

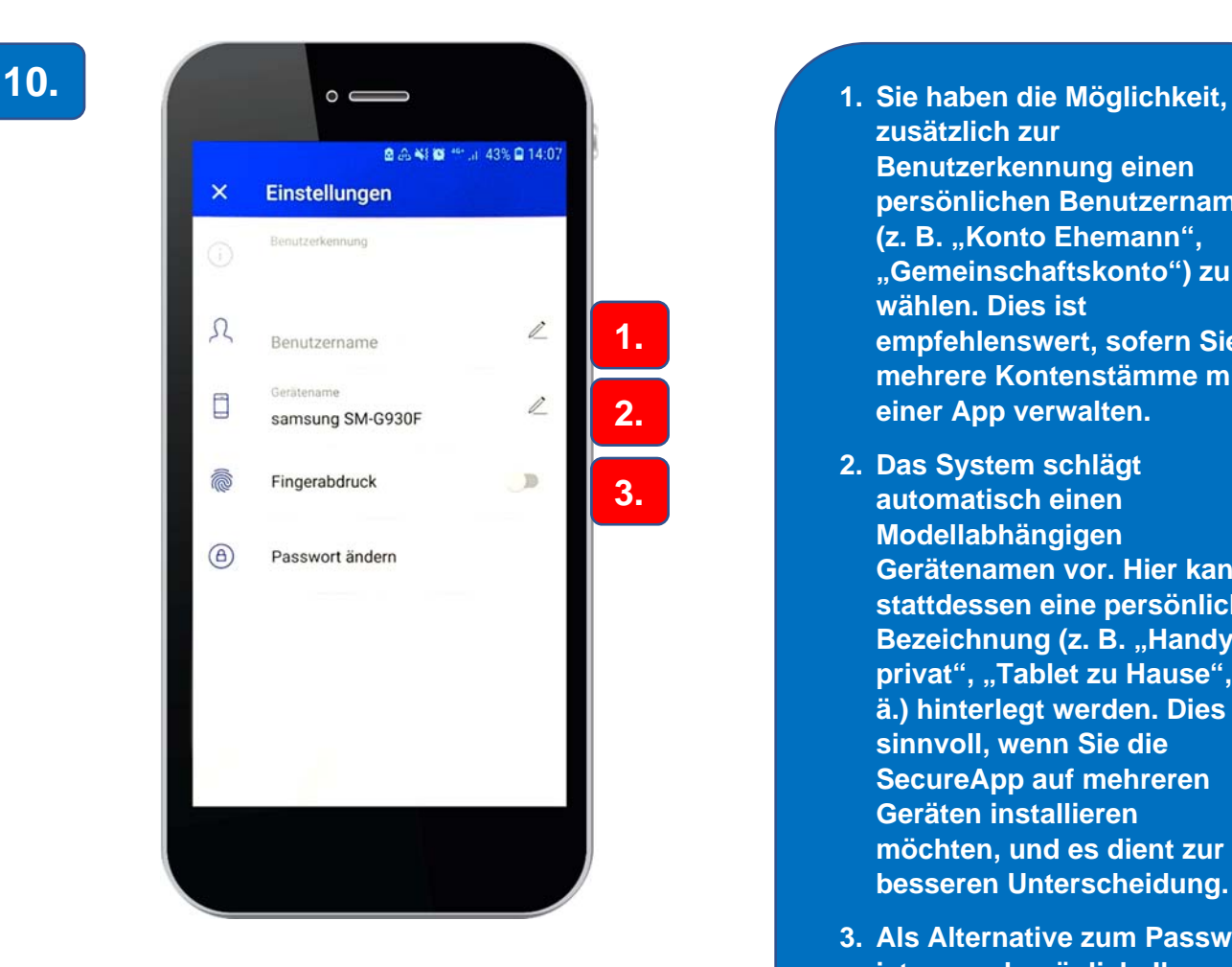

- **zusätzlich zur Benutzerkennung einen persönlichen Benutzernamen (z. B. "Konto Ehemann", "Gemeinschaftskonto") zu wählen. Dies ist empfehlenswert, sofern Sie mehrere Kontenstämme mit einer App verwalten.**
- **2. Das System schlägt automatisch einen Modellabhängigen Gerätenamen vor. Hier kann stattdessen eine persönliche Bezeichnung (z. B. "Handy** privat", "Tablet zu Hause", o. **ä.) hinterlegt werden. Dies ist sinnvoll, wenn Sie die SecureApp auf mehreren Geräten installieren möchten, und es dient zur besseren Unterscheidung.**
- **3. Als Alternative zum Passwort ist es auch möglich, Ihren Fingerabdruck zur Identifizierung zu hinterlegen, sofern diese Option von Ihrem Gerät angeboten wird und der Abdruck bereits vorab auf dem Smartphone gespeichert wurde.**

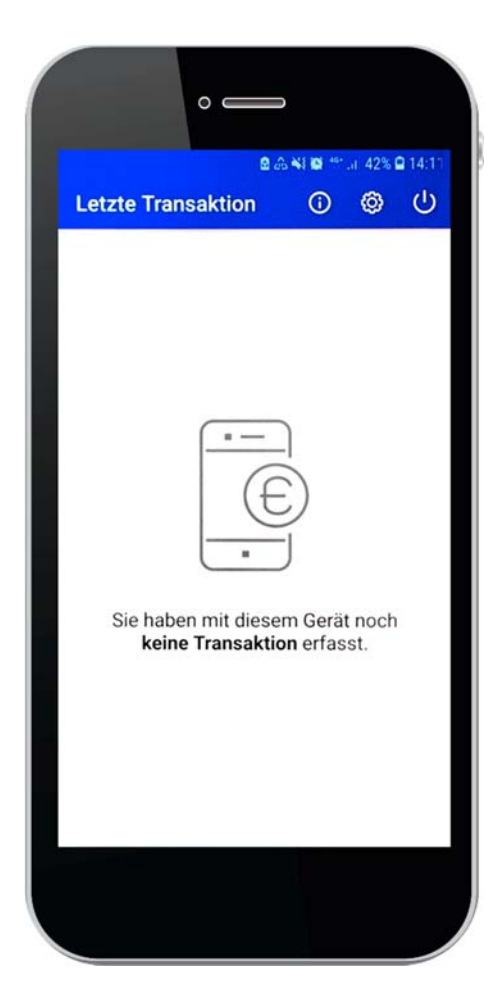

**Die SpardaSecureApp wurde nun erfolgreich freigeschaltet und steht Ihnen ab sofort zur Bestätigung Ihrer Aufträge zur Verfügung!** 

**Bis zur ersten Nutzung als Authentifizierungsverfahren wird Ihnen nach dem Öffnen der Anwendung stets der abgebildete Hinweis angezeigt.** 

## **11.**